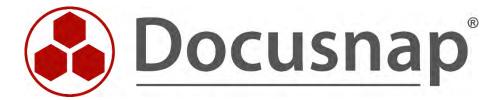

# **Inventory - Docusnap Script Windows**

Script-based Inventory for Windows

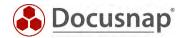

TITLE Inventory - Docusnap Script Windows

**AUTHOR** Docusnap Consulting

**DATE** 10/18/2022

**VERSION** 2.4 | valid from October 13, 2022

This document contains proprietary information and may not be reproduced in any form or parts whatsoever, nor may be used by or its contents divulged to third parties without written permission of itelio GmbH. All rights reserved.

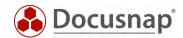

# **CONTENTS**

| 1. Introduction                                 | 4  |
|-------------------------------------------------|----|
| 2. Basics                                       | 5  |
| 2.1 Required permissions                        | 5  |
| 2.2 Parameters                                  | 5  |
| 2.3 Docusnap Script Legacy                      | 5  |
| 3. Script-based Windows inventory               | 6  |
| 3.1 Performing a Script-based Windows Inventory | 6  |
| 3.2 Import Inventory                            | 6  |
| 3.3 Automate script execution                   | 7  |
| 4. Notable parameters                           | 8  |
| 4.1 Software and filsearch -S                   | 8  |
| 4.1.1 File search                               | 9  |
| 4.1.2 Software search                           | 10 |
| 4.2 Additional tools -Y                         | 11 |
| 4.3 Select Windows Components for Scan -Z       | 12 |
| 4.4 Anonymize filenames -ANO                    | 13 |

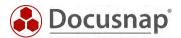

### 1. Introduction

In addition to the remote inventory of Windows systems, Docusnap also offers the option of a script-based inventory of Windows systems.

The script file can be found in the installation directory of Docusnap - by default:

• C:\Program Files\Docusnap 11\Tools.

When DocusnapScript.exe is called, a local inventory is performed. All inventoried information is stored in an XML file, which is then imported into Docusnap.

Corresponding scripts also exist for Linux systems, Mac systems, SharePoint, Exchange, DNS, DHCP and the Active Directory, which are covered in separate support documents and within the user manual.

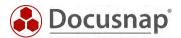

### 2. Basics

## 2.1 Required permissions

In order to perform the inventory scan of a local system with DocusnapScript.exe, normal user permissions are sufficient.

## Please note that for the inventory of

- BitLocker status
- Anti-Virus and Anti-Spyware information
- Power options
- Bios type (UEFI, Legacy BIOS)
- Bios boot options secure boot / secure boot active or inactive
- Presence of security modules (TPM)
- User Profiles

the DocusnapScript.exe must be run with administrative rights.

#### 2.2 Parameters

Available parameters can be viewed by calling DocusnapScript.exe -?

The following example scans the system and creates the .XML file in the central network share named \SMDC0001\DC-Share:

DocusnapScript.exe -O \\SMDC0001\DC-Share\

## 2.3 Docusnap Script Legacy

The DocusnapScript.exe cannot be used to **manually** inventory Windows systems running the following operating system:

- Windows XP
- Windows Server 2000
- Windows Server 2003

To inventory these systems manually the DocusnapLegacyScript.exe must be used.

The DocusnapScriptLegacy.exe is also located in the Tools folder below the Docusnap application folder:

- C:\Program Files\Docusnap 11\Tools
- C:\Program Files (x86)\Docusnap 11\Tools

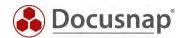

# 3. Script-based Windows inventory

## 3.1 Performing a Script-based Windows Inventory

The script file can be found in the Docusnap installation directory - by default:

C:\Program Files\Docusnap 11\Tools\DocusnapScript.exe.

In the simplest case, run DocusnapScript.exe on the target system. Then the inventory of the Windows system will be performed.

## 3.2 Import Inventory

The inventory is complete when the result file is generated. By default, the result file is created at the location where the DocusnapScript.exe call was made.

Hostname\_User\_Timestamp.xml

You can import this data to Docusnap using the Script Import wizard:

- Discovery All Wizards Script Import.
- Inventory All Wizards Script Import
- All Orders All Wizards Script Import

In step 1, select your company or your client's company.

In step 2, select the discovery service through which you want to perform the inventory.

For a scheduled inventory, select Docusnap Server Discovery here or a discovery service you have configured.

Note here that the user running one of the services must have modify rights to the path selected in the next step.

Local system = storage directory can only be local

In step 3 you select the directory where you have stored the generated XML file.

This directory can also be a network drive. Note the release permissions.

In step 4 you can now search for valid script files.

If there are files from other script inventories (DNS, DHCP, Active Directory, etc.) in the folder you selected, these will also be considered.

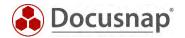

## 3.3 Automate script execution

The big advantage of Docusnap is that data is regularly and automatically inventoried and therefore up-to-date. This can also be achieved with script inventories.

The first step is to automate the execution of the script. Among other things, this can be done with a software distribution. Furthermore, it is possible to do this using Windows task scheduling and group policies - this variant is described below.

Create or adjust a group policy and go to

Computer configuration - Settings - Control panel settings - Scheduled tasks

In the General tab, store a name / action and select the security options:

Use the following user account: User with local administration permissions / local system account "NT-AUTHORITY\SYSTEM" (recommended).

Run regardless of user logon

Run with highest privileges

Configure for: Select the appropriate operating system

In the **Trigger** tab you can configure the script execution schedule - for example:

Start Task: On a schedule

Start: XX.XX.XXXX, 10:00:00

Weekly, repeat every 1 week on: Monday

If you want to inventory current data of your Windows systems several times a week, let the execution be performed accordingly more often.

In the Actions tab define the execution of DocusnapScript.exe

We recommend creating a hidden share on the Docusnap server / system that runs the Docusnap Discovery Service.

On this share, place the DocusnapScript.exe and XML files

z. B. \\SRV-Docu\DocusnapScript\$\Scripts\Windows

\\SRV-Docu\DocusnapScript\$\Company#Domain.FQDN

Within this share / subfolder the executing user / system accounts has modify permission (AD group: Authenticated users).

Action: Start program

Arguments: -O "\SRV-Docu\DocusnapScript\$\Your Account#intern.local"

The -O parameter redirects the result files to the specified path. The user or system accounts that perform the inventories must have write permissions on this path (AD group Authenticated users).

In the **Settings** tab activate the options:

- Allow execution of the task on demand
- Execute task as soon as possible after a missed startup
- End task if execution is longer than: 1 day

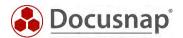

## 4. Notable parameters

A short explanation is necessary for the following parameters.

### 4.1 Software and filsearch -S

The software and file search is used to search for specific files on the file system or to search for applications that have been "installed" on the target system without registration.

How to perform the software and file search within the remote inventory is described in the following HowTo: Inventory - Software and File Search.

The use of the software and file search during the inventory using the DocusnapScript.exe requires an XML file. The XML blocks for software and file search differ, but can be combined in one XML file.

You can open the help with syntax via the parameter -H filesearch:

"C:\Program Files\Docusnap 11\Tools\DocusnapScript.exe" -H filesearch

The use of the software and file search during the script inventory is activated by means of the parameter -S and the path to the XML file:

\\SRV-Docu\DocusnapTools\DocusnapScript.exe -S \\SRV-Docu\DocusnapScript\SoftwareAndFileSearch.xml

In addition to the structure of the XML file, the evaluation options also differ. A detailed description can also be found in the HowTo: Inventory - Software and File Search.

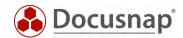

#### 4.1.1 File search

```
<?xml version="1.0" encoding="UTF-8" ?>
<Search>
     <SearchItem>
            <Category>1</Category>
                                                                     <!-- FILESEARCH-->
            <Name>Test log4j</Name>
<FileName>*log4j*</FileName>
            <FileSize>0</FileSize>
            <IncludeExcludeList>
                   <SearchPath>
                          <IncludePath>C:\Temp</IncludePath>
                           <ExcludePath></ExcludePath>
                   </SearchPath>
                   <SearchPath>
                          <IncludePath>C:\ProgramData</IncludePath>
                          <ExcludePath></ExcludePath>
                    </SearchPath>
            </IncludeExcludeList>
            <OnlyFirstMatch>true/OnlyFirstMatch>
            <UseSystemDrive>false/UseSystemDrive>
     </SearchItem>
</Search>
```

| OPTION          | DESCRIPTION                                                                                                    |
|-----------------|----------------------------------------------------------------------------------------------------|
| CATEGORY        | 1= File search                                                                                                    |
| NAME            | Means the search in general                                                                                         |
| FILENAME        | Specifies the file to be searched - wildcards (*) can be used.                                                      |
| FILESIZE        | Optional - if the size does not match, no match is available                                                        |
| SEARCHPATH      | Including OR excluding search paths Inclusion and exclusion cannot be combined!                                     |
| ONLYFIRSTMATCH  | Determines whether only the first result found should be displayed (true)  If false, all results found are recorded |
| USESYSTERMDRIVE | Determines whether only the system partition should be searched (true) or all partitions on the system (false)      |

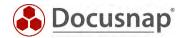

### 4.1.2 Software search

The following is the structure of the XML file for the software search:

| OPTION     | DESCRIPTION                                                                    |
|------------|--------------------------------------------------------------------------------|
| CATEGORY   | 0= Software search                                                             |
| NAME       | Means the search in general                                                    |
| VERSION    | Optional indication of the software version                                    |
| PUBLISHER  | Publisher of the software                                                      |
| FILENAME   | Specification of the file to be searched for - wildcards (*) can be used       |
| FILESIZE   | Optional - if the size does not match, no match is available                   |
| MODIFYDATE | Optional specification of a modification date                                  |
| SEARCHPATH | Optional Inclusive search path – specifies the path to search for the FileName |

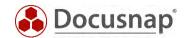

#### 4.2 Additional tools -Y

Using additional tools, further information about a Windows system can be captured during the inventory. The execution of the additional tool can also be started as part of the Docusnap script. To execute the additional tool, an XML file with the required information must be created.

The XML file must have the following structure:

To execute the additional tools in DocusnapScript, use the following command:

## DocusnapScript.exe -Y <path\> <filename.xml>

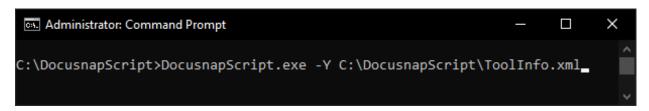

Fig. 1 - Use of additional tools

Data collected during the execution of additional tools as part of the script, is stored in the result XML file. By importing the XML file into Docusnap, this data will be imported as well.

For more information on how to use the add-on programs, call:

```
"C:\Program Files\Docusnap 11\Tools\DocusnapScript.exe" -H tools
```

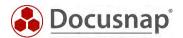

## 4.3 Select Windows Components for Scan -Z

Since version 11 Docusnap provides the possibility to select the components to be inventoried in the Windows scan (software, hotfixes, services etc.). This selection of components can also be done when using DocusnapScript.exe.

The call is made via the parameter -Z < number >.

You get the necessary number in two ways:

1. Windows scan wizard

Switch to one of the Windows Scan Wizards (AD or IP). In step 3 you will find the Select Components button. Select the components to be inventoried and note the DS Script parameter.

2. Manual enumeration

Start the DocusnapScript.exe help specific to the scan components with:

"C:\Program Files\Docusnap 11\Tools\DocusnapScript.exe" -H scan

Now you can specify the appropriate components by adding the numbers behind them.

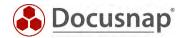

## 4.4 Anonymize filenames -ANO

The .XML files created by DocusnapScript.exe are named as follows.

- Computer name
- User or system that performed the execution of DocusnapScript.exe.
- Date and time of execution

#### Example:

VPC-SDA\_VPC-SDA\_admin\_20210323090358.xml

Running DocusnapScript.exe with the -ANO parameter will anonymize the filename.

## Example:

383ee2d1-46ae-4cbc-b2f9-b4dc437bf911.xml

By using the -ano parameter, Docusnap can no longer detect from the file name whether files from the same system already exist in the destination folder and move them to the archive folder. This means that there can be several files from one system in the folder, which will be imported afterwards. The order of the import is random. This does not ensure that the state of the most recent file is available in Docusnap.

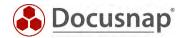

| ١ | П |   | ı | ı | ıc | T   | Т | ) | ۸ | п  | ГΙ |   | ٦ | ٨ | Т | г | 7 | П | D |   |   | ٦.  | 7  | $\neg$ | C | ١, | / |
|---|---|---|---|---|----|-----|---|---|---|----|----|---|---|---|---|---|---|---|---|---|---|-----|----|--------|---|----|---|
| ı | П | L | L | L |    | ) I | г | N | Η | ١I | Н  | L | J | Ľ | V | L | J | П | ҡ | ᆮ | L | . 1 | ١, | J      | r | ١) | ſ |

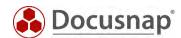

# **VERSION HISTORY**

| Date       | Description                                                                                                    |
|------------|----------------------------------------------------------------------------------------------------|
| 25.04.2017 | Version 1.0 finished                                                                                                |
| 24.10.2018 | Version 1.1 – Replacement of outdated screenshots, added points software search and additional tools, links updated |
| 28.02.2020 | Version 1.2 – Added Windows 10 fast startup in the centralized execution area                                       |
| 09.06.2020 | Version 2.0 - Revision of the HowTos for Docusnap 11                                                                |
| 23.03.2021 | Version 2.1 - Extension of the HowTo with the description of the -ANO parameter                                     |
| 03.09.2021 | Version 2.2 – Required right edited                                                                                 |
| 27.09.2022 | Version 2.3 – Revision of the software and file search                                                              |
| 13.10.2022 | Version 2.4 - General revision of the HowTo                                                                         |

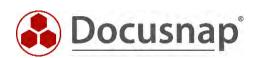